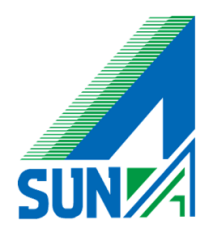

# Watchguard SSL mobileVPN

Windows 設定マニュアル

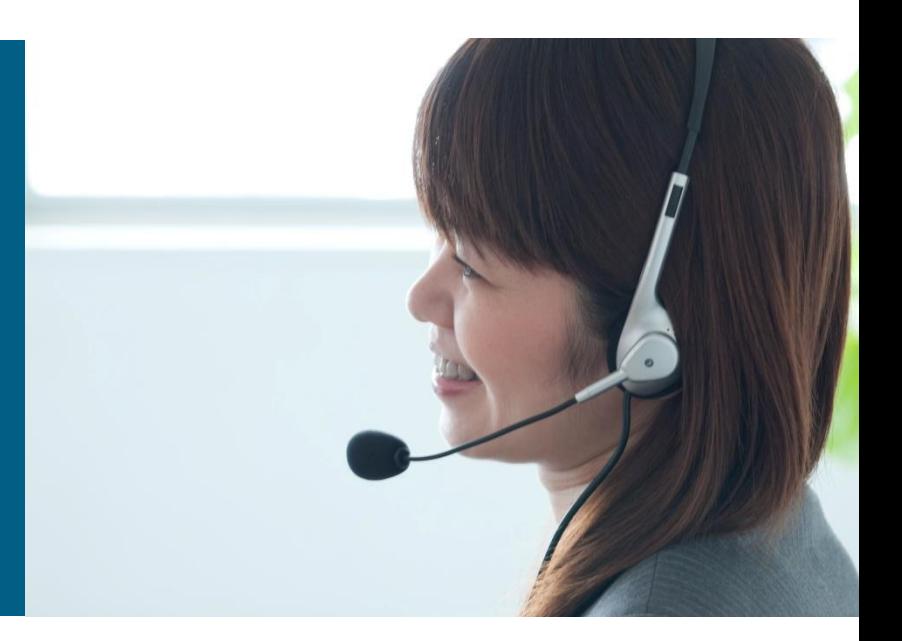

まず、SSLソフトウェアをダウンロードします。下記サイトにアクセスしてください。

**【 <https://watchguardsupport.secure.force.com/software/>】**

ソフトウェアダウンロードのページが表示されますので、「Select a device」で

「Firebox M200 and M300」を選択してください。

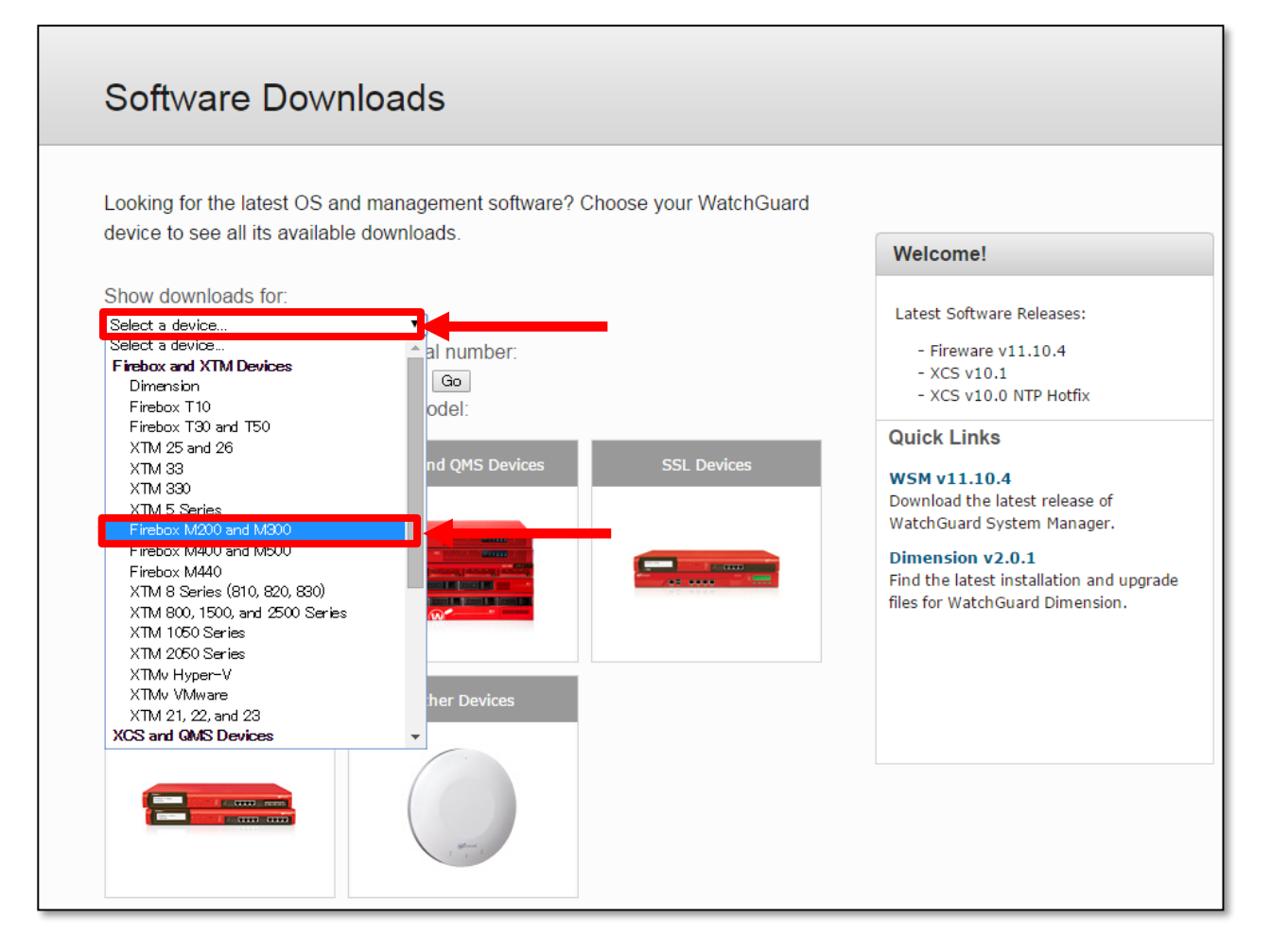

### М200のソフトウェアダウンロードサイトが表示されます。

「Mobile VPN with SSL ~(バージョン数) for Windows」をクリックして下さい。 ソフトウェアのダウンロードが始まります。

#### Software Downloads

## Software for Firebox M200 and M300

#### **Fireware v11.10.4**

IJ. **Release Notes (including Upgrade Instructions)** 

#### **Operating System Files**

#### Fireware 11.10.4

Released 11/23/2015 · SHA1 facf763a0344308c5b4e407de68cda2d0963cabf

Fireware 11.10.4 Sysa-dl for OS updates from the Web UI Released 11/23/2015 · SHA1 09342d23b5f3bac0f62babf330df9c0cb80b4184

#### **Management Software**

#### WatchGuard System Manager 11.10.4 Released 11/23/2015 · SHA1 902f2d99793d2493247b878fce454a637652e045

#### **WatchGuard Mobile VPN with SSL Software**

#### Mobile VPN with SSL 11.10.4 for Windows

Released 11/23/2015 · SHA1 9ae9b08b7faa3532d815c9f2535fb9ac64cf673c

#### Mobile VPN with SSL 11.10.4 for Mac OS X Released 11/23/2015 · SHA1 8460b7e5e16bb7f6e4fdfd43ee8334ad2c6b732e

#### Firebox M200 and M300

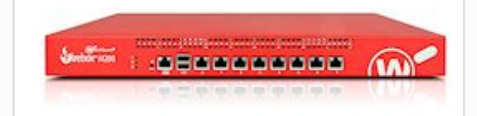

#### Fan speed too high? If the noise output from your Firebox is too high for your environment, see this Knowledge Base article for instructions on how to reduce the fan speed.

**Get WatchGuard Dimension** With WatchGuard Dimension, you can monitor and report on the security of your network. Go here to download أعاداتها والمستحدث والمستحي والمتعارض والمستحدث والمتحدث والمنافخ ダウンロードの完了後、セットアップを開始します。 保存を行った場合、下記の名前のソフトを起動してください。 実行を選択した場合は自動的にセットアップが開始されます。

### W WG-MVPN-SSL\_11\_10\_4

 $2015/11/27...$ 

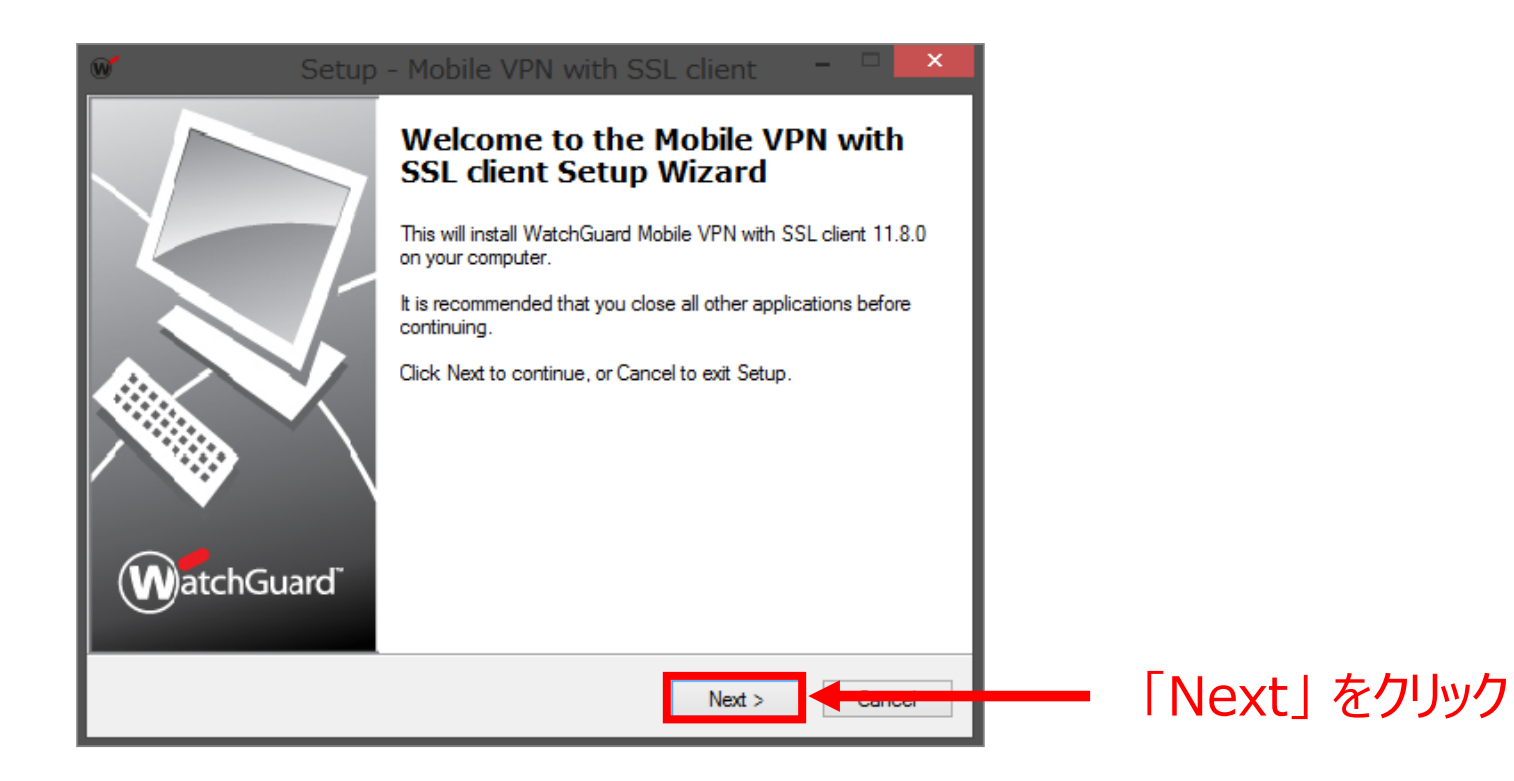

# フォルダパスを指定します。(デフォルトでOK)

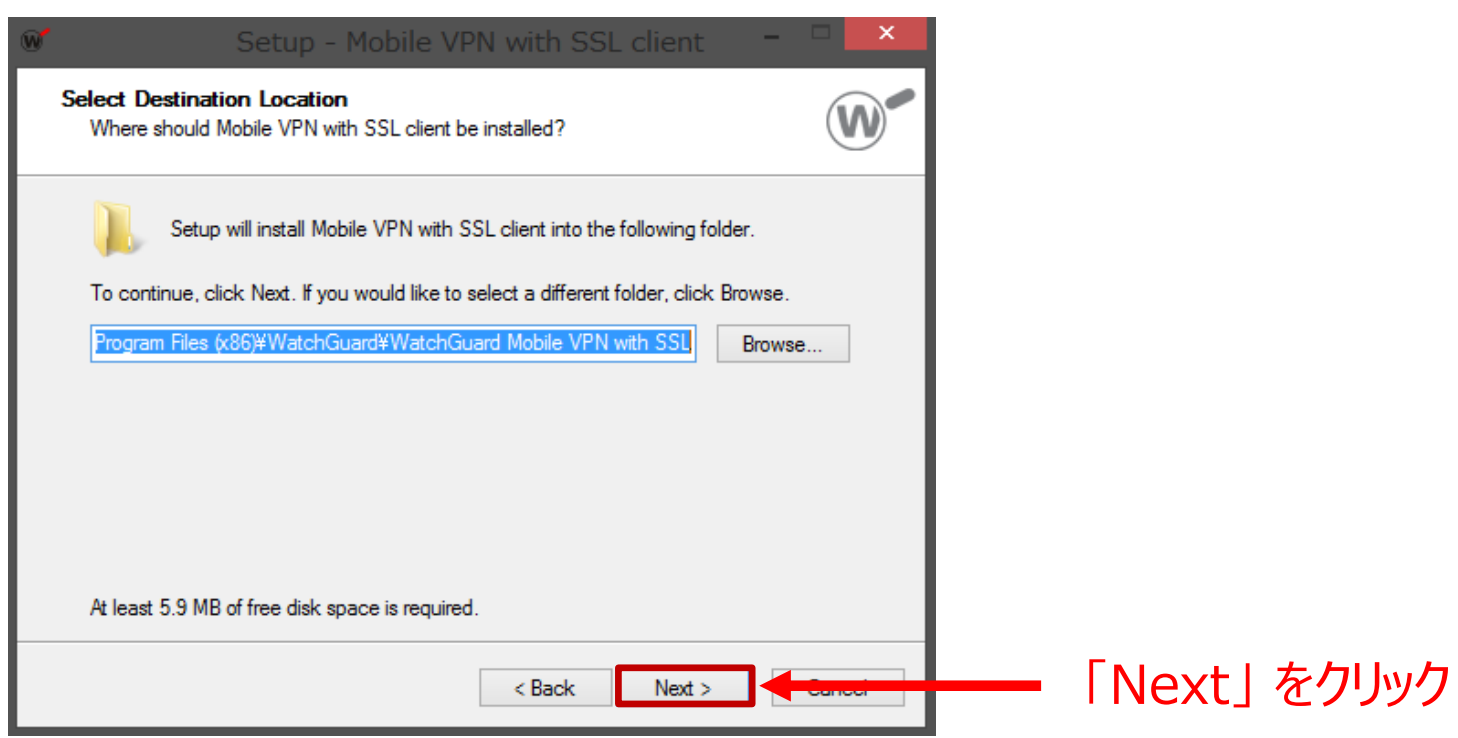

## チェックは外さずに、【Next】をクリックします。

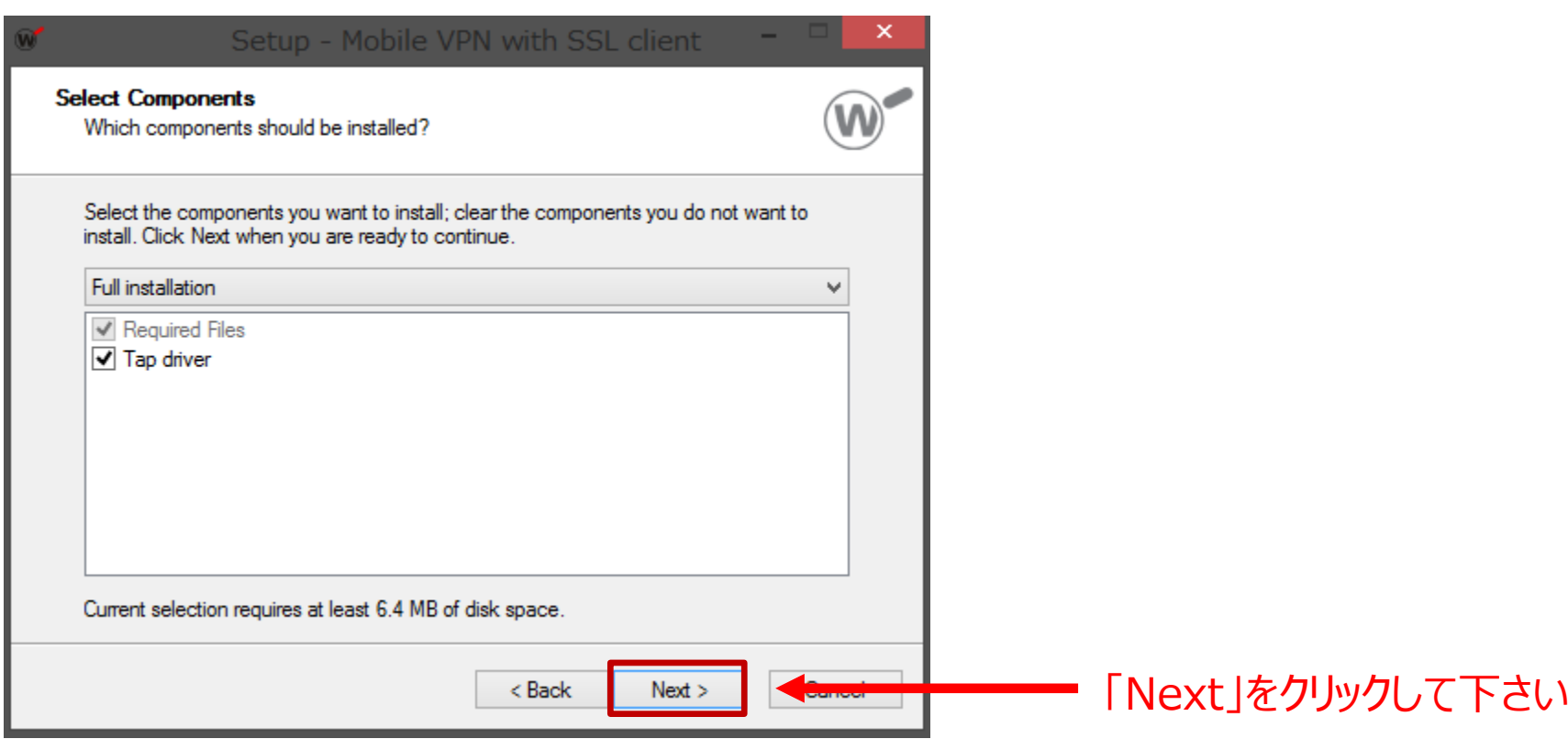

## デフォルトのままで先へ進みます。

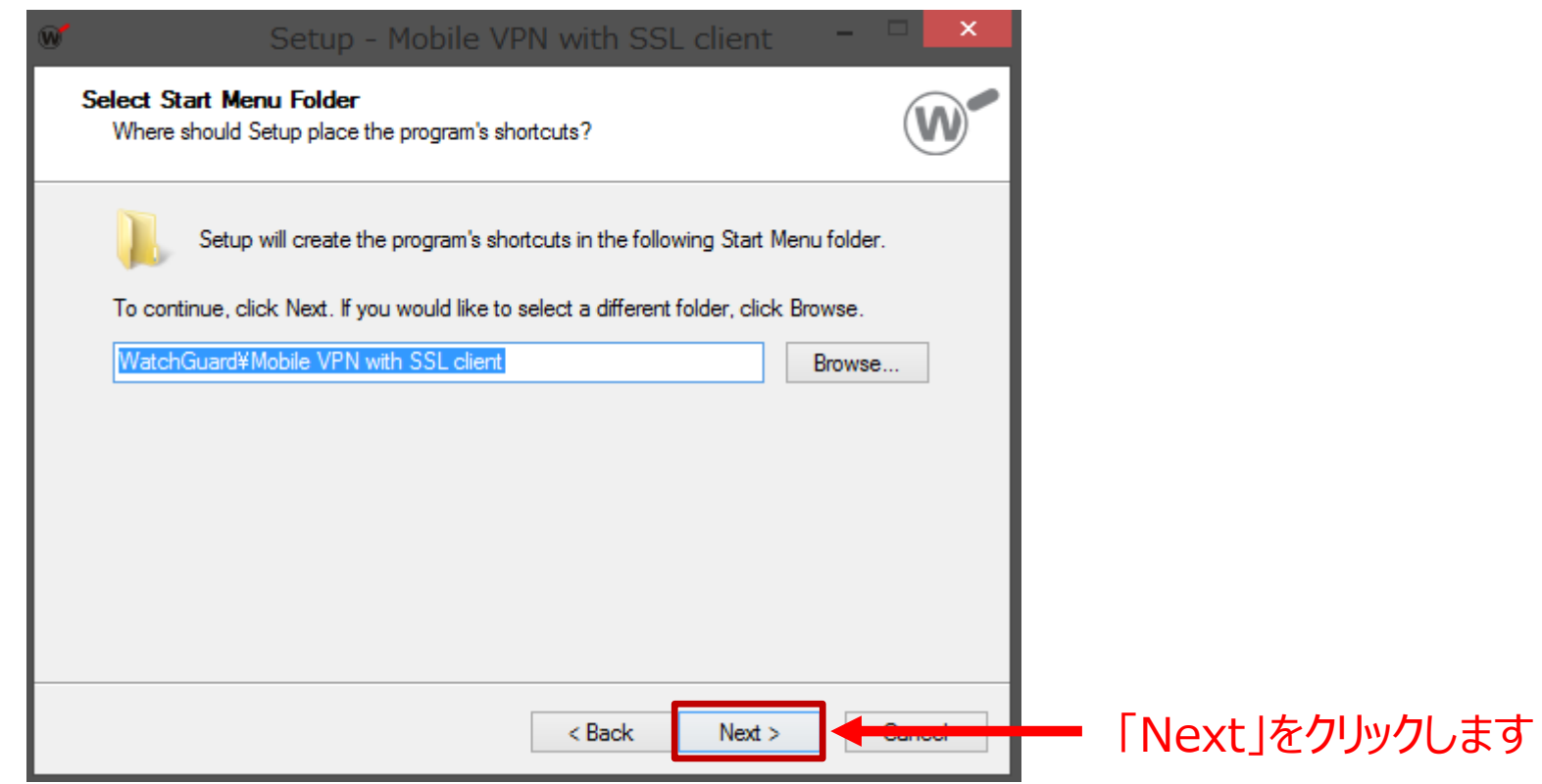

## インストール条件を指定します。

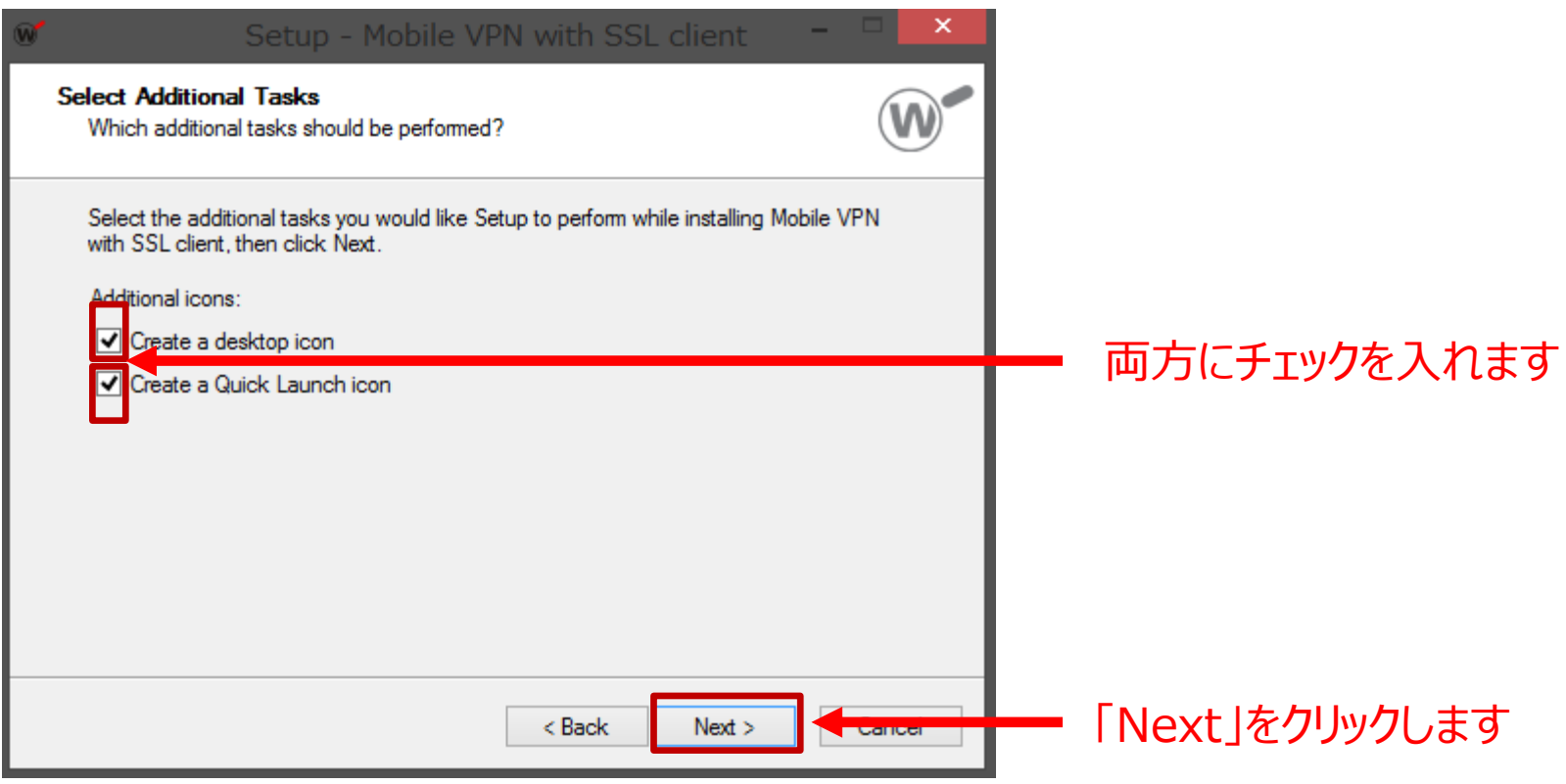

# ソフトウェアインストールを開始します。

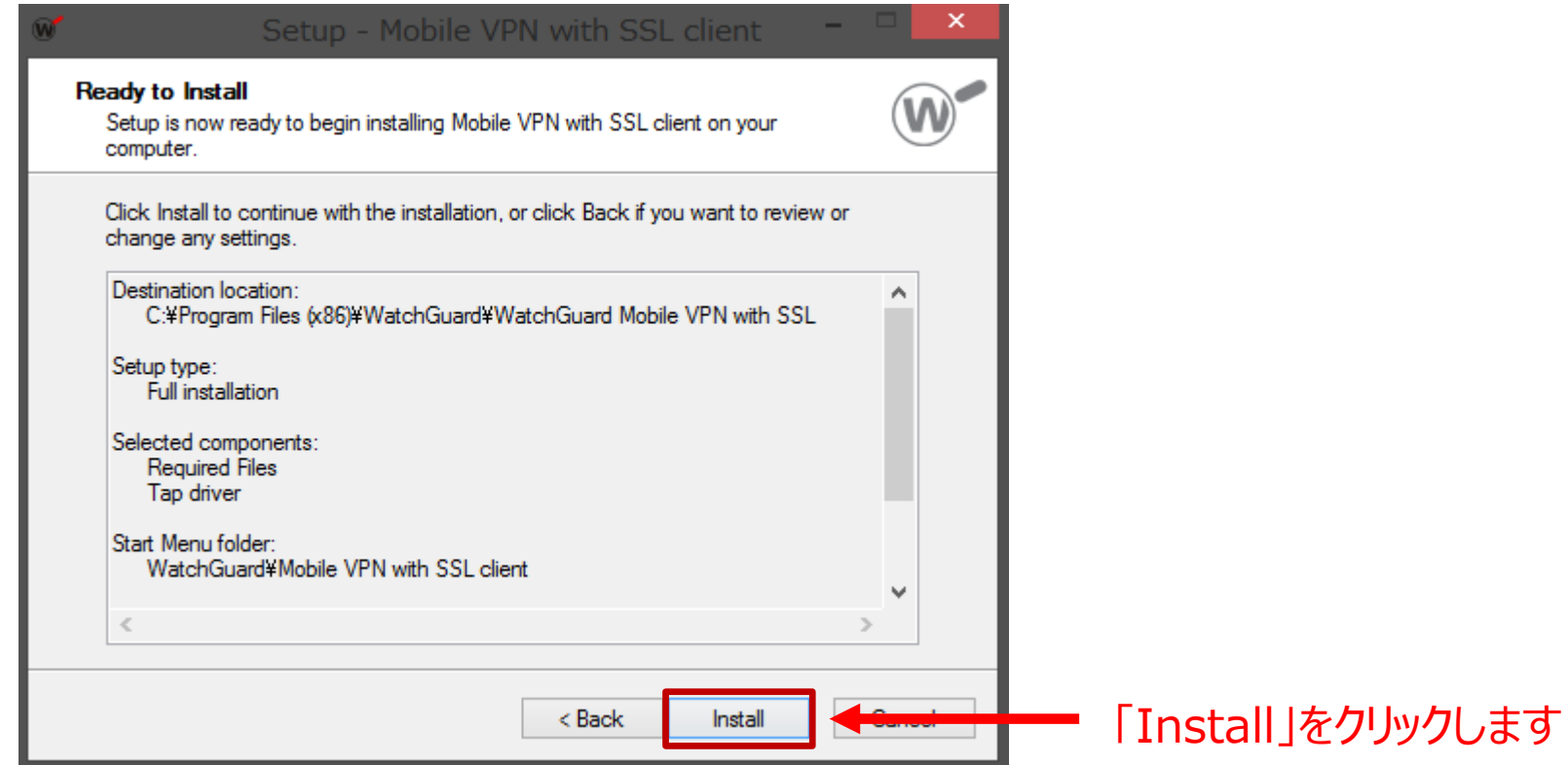

## インストール完了を待ちます

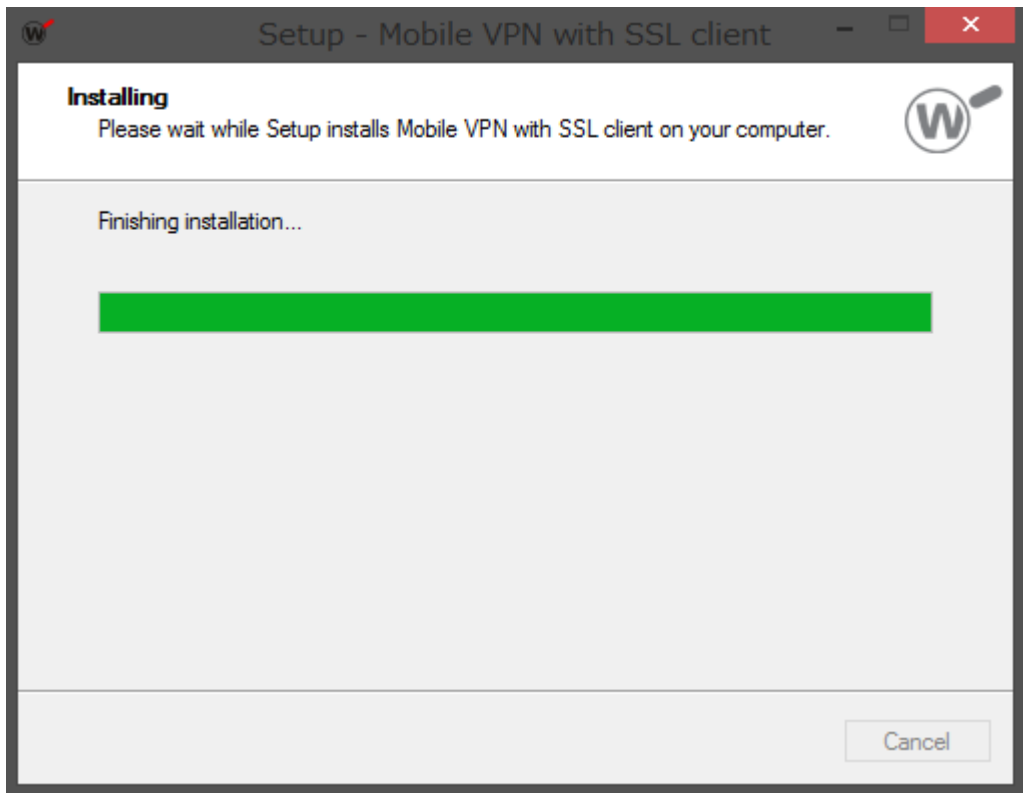

### この画面が出たらインストール完了です。

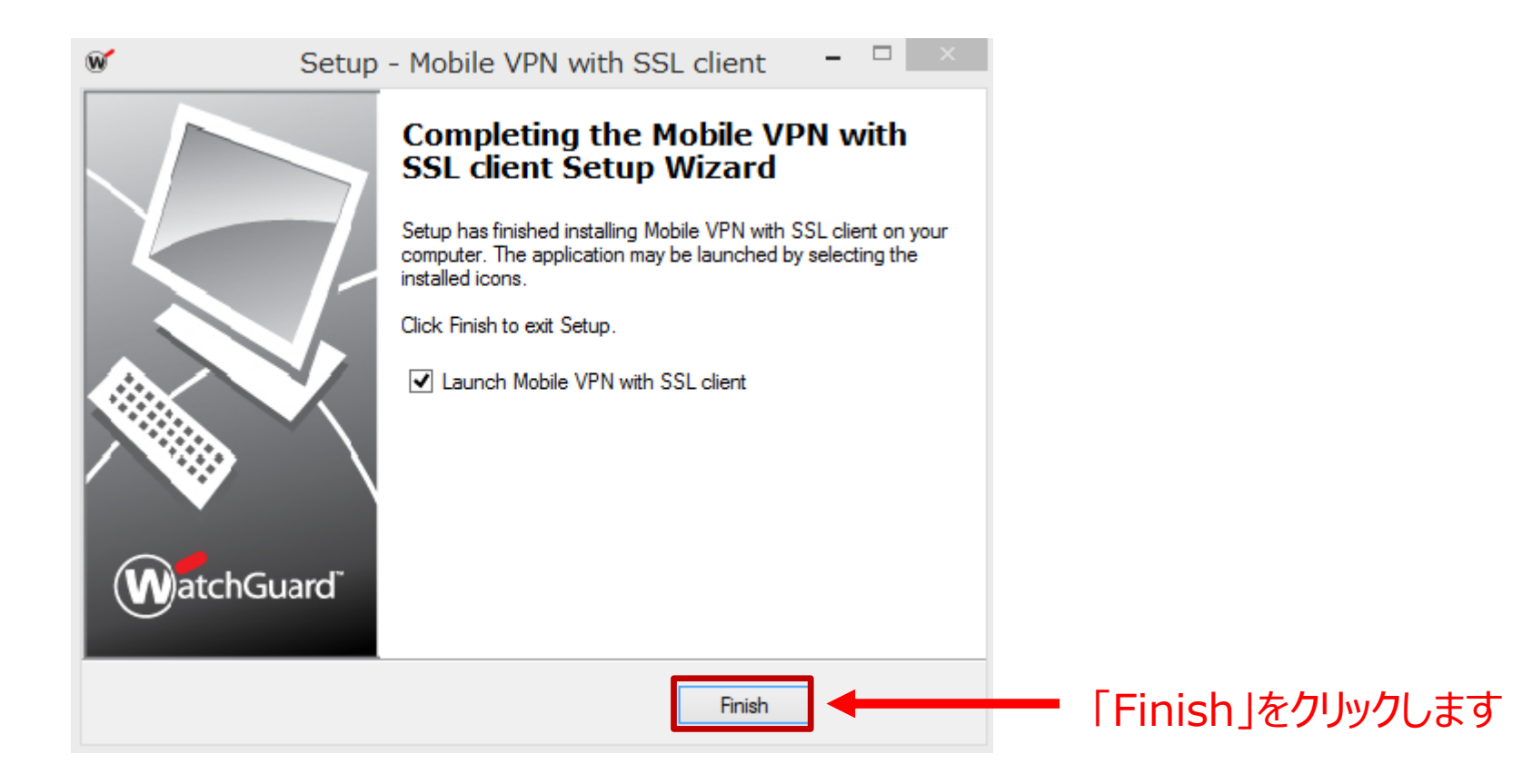

### モバイルVPNを開始します。

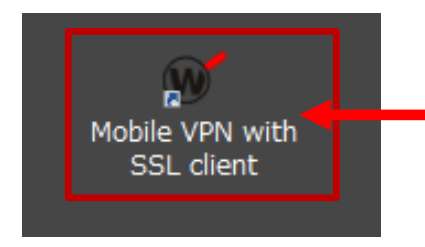

デスクトップ上に新しく作成された 「Mobile VPN with SSL client」をクリックします

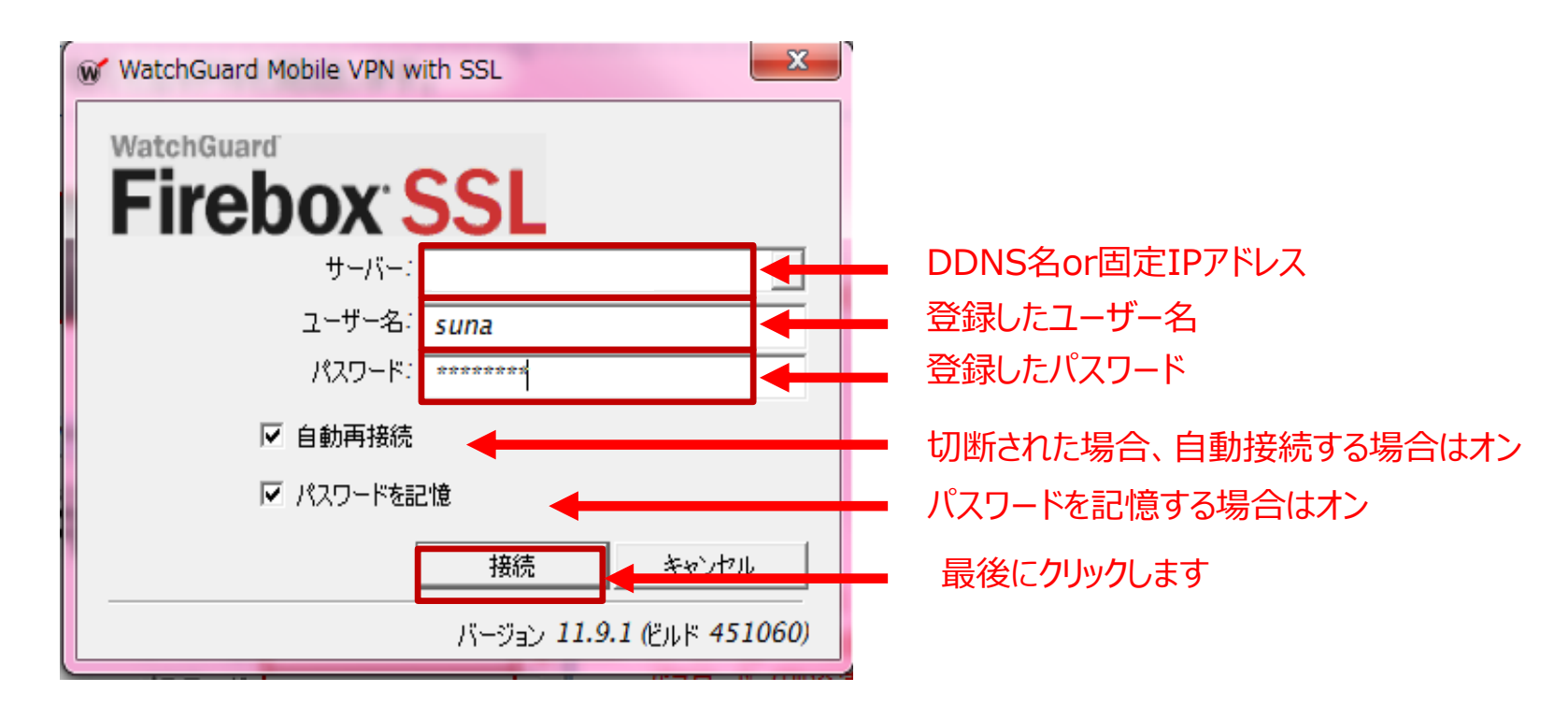

モバイルVPNを接続します。

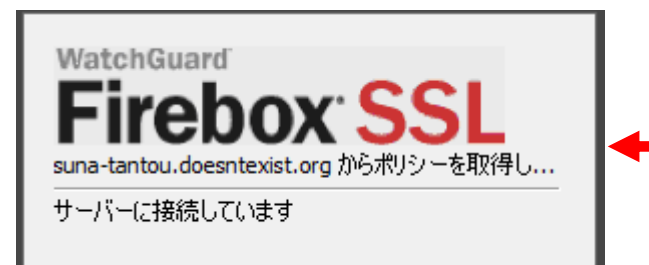

### MobileVPN接続が開始されます 問題があればエラーが表示されます

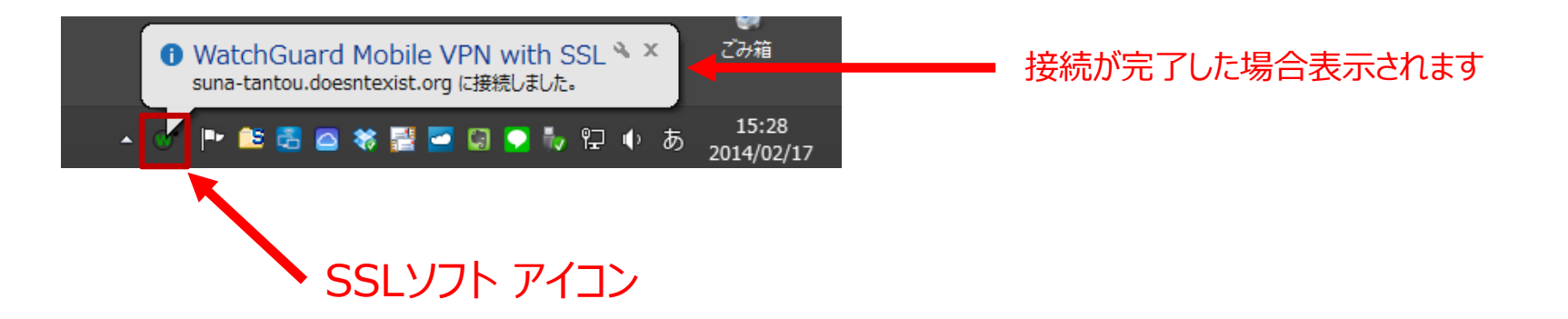

### モバイルVPNを終了するときは、下記のとおりに切断します。

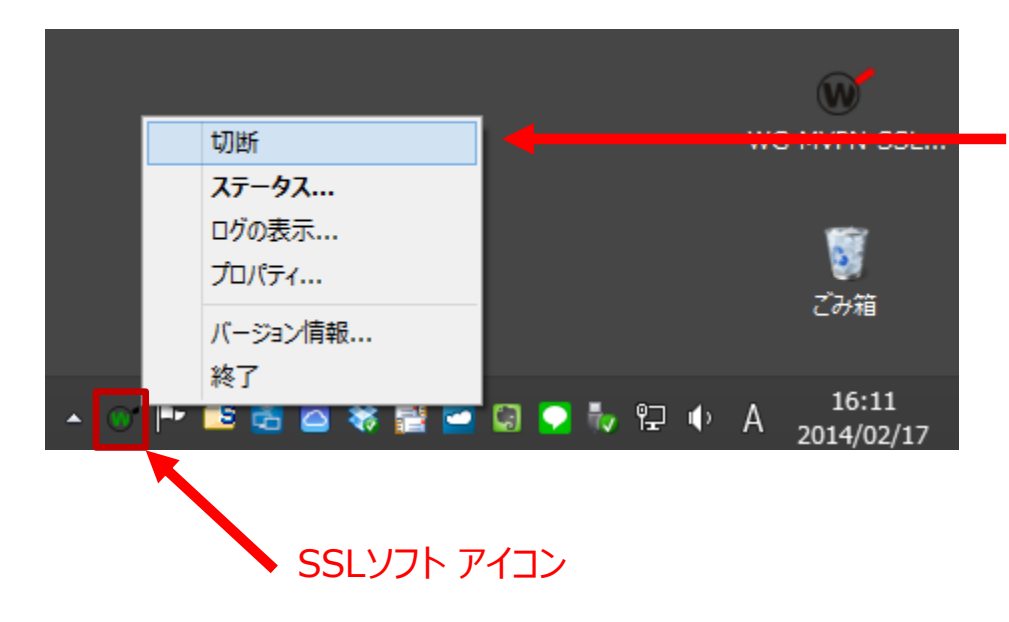

## アイコンを右クリックするとメニューになります 切断をクリックすると終了します

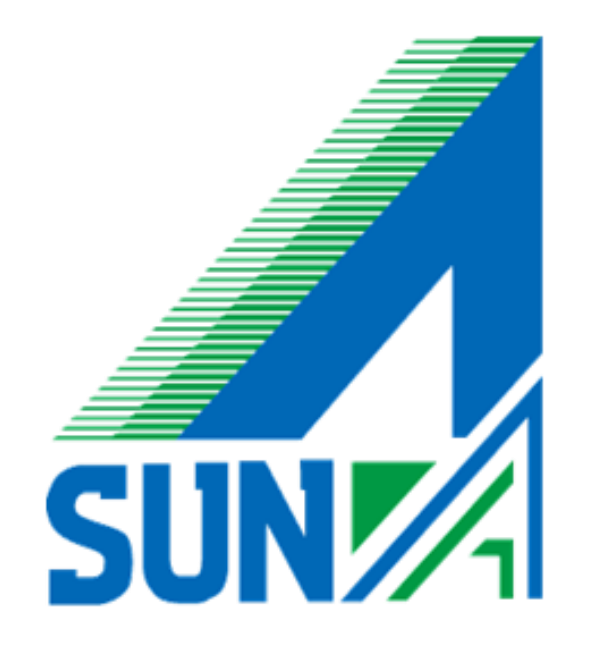